## **brother**

# Verkkosanasto

Tässä Verkkosanastossa on perustietoja Brother-laitteiden verkkotoimintojen lisäominaisuuksista, yleistietoja verkkotoiminnoista sekä yleisimpien termien selityksiä.

Tuetut protokollat ja verkon ominaisuudet vaihtelevat käyttämäsi mallin mukaan. Jos haluat tietää, mitä ominaisuuksia ja verkkoprotokollia Brother-laite tukee, katso *Verkkokäyttäjän opas*. Voit ladata itsellesi uusimmat käyttöohjeet vierailemalla laitteen mallisivulla Brother Solutions Centerissä (<http://solutions.brother.com/>).

Sieltä voit ladata uusimmat ohjaimet ja apuohjelmat, lukea ohjeita vianetsintään, vastauksia usein esitettyihin kysymyksiin sekä lisätietoja tulostukseen liittyvistä erikoisominaisuuksista ja käyttömahdollisuuksista.

### **Soveltuvat mallit**

Tämä käyttöopas koskee seuraavia malleja:

```
MFC-J280W/J425W/J430W/J432W/J435W/J625DW/J825DW/J835DW/J5910DW ja 
DCP-J140W/J525W/J725DW/J925DW.
```
### **Oppaassa käytetyt kuvakkeet**

Tässä käyttöoppaassa käytetään seuraavaa kuvaketta:

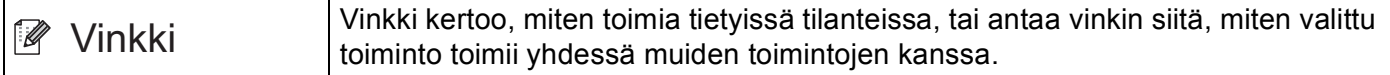

### **TÄRKEÄ HUOMAUTUS**

- Tuote on hyväksytty käytettäväksi vain sen ostomaassa. Älä käytä tätä tuotetta sen ostomaan ulkopuolella, sillä se saattaa rikkoa kyseisen maan langatonta tietoliikennettä ja sähköturvallisuutta koskevia lakeja.
- Tässä asiakirjassa Windows® XP tarkoittaa käyttöjärjestelmiä Windows® XP Professional, Windows<sup>®</sup> XP Professional x64 Edition ja Windows<sup>®</sup> XP Home Edition.
- Windows Server<sup>®</sup> 2003 tarkoittaa tässä asiakirjassa käyttöjärjestelmiä Windows Server<sup>®</sup> 2003 ja Windows Server® 2003 x64 Edition.
- Windows Server® 2008 tarkoittaa tässä asiakirjassa käyttöjärjestelmiä Windows Server® 2008 ja Windows Server® 2008 R2.
- Tässä oppaassa Windows Vista® tarkoittaa kaikkia Windows Vista® -versioita.
- Tässä oppaassa Windows® 7 tarkoittaa kaikkia Windows® 7 -versioita.
- Voit ladata muut ohjeet siirtymällä Brother Solutions Centeriin osoitteessa<http://solutions.brother.com/> ja napsauttamalla oman mallisi sivulla "Käyttöohjeet".

## **Sisällysluettelo**

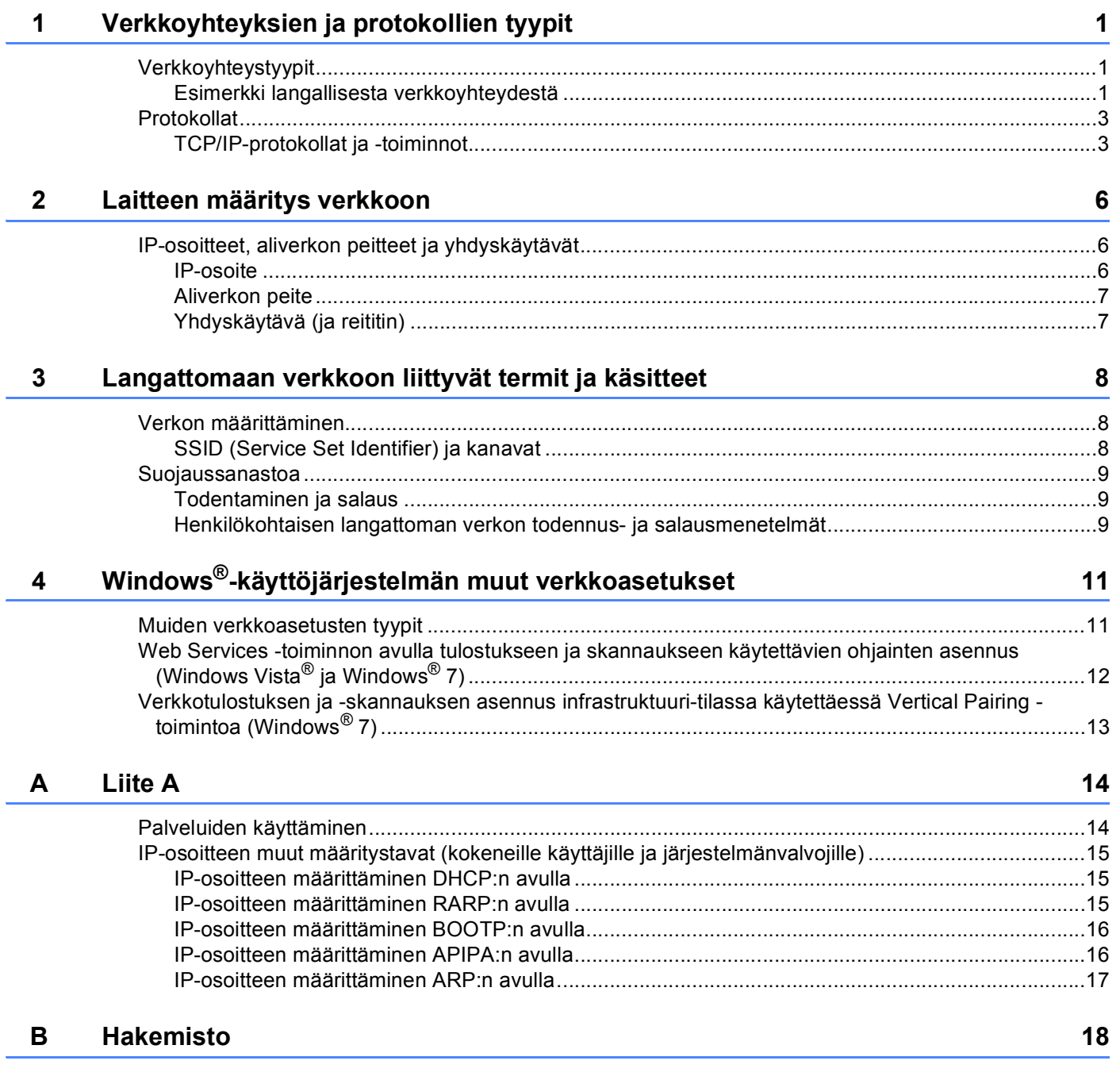

## <span id="page-3-0"></span>**Verkkoyhteyksien ja protokollien tyypit <sup>1</sup>**

### <span id="page-3-1"></span>**Verkkoyhteystyypit <sup>1</sup>**

**1**

#### <span id="page-3-2"></span>**Esimerkki langallisesta verkkoyhteydestä <sup>1</sup>**

#### <span id="page-3-3"></span>**Vertaistulostus TCP/IP-protokollaa käyttäen <sup>1</sup>**

Vertaisverkossa tieto kulkee suoraan kunkin tietokoneen ja laitteen välillä. Tiedostojen käyttöä tai tulostimen jakamista ei hallita keskuspalvelimen kautta.

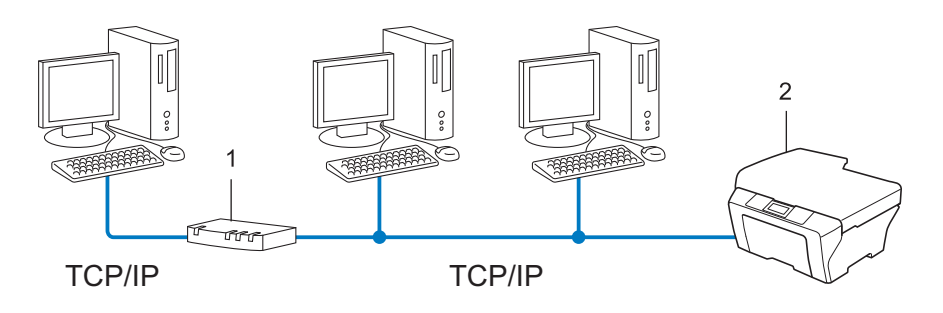

- **1 Reititin**
- **2 Verkkolaite (tietokoneesi)**
- Pienessä 2–3 tietokoneen verkossa suosittelemme käytettäväksi vertaistulostusta, koska se on helpompi määrittää kuin seuraavalla sivulla kuvattu jaettu verkkotulostus. Katso *[Jaettu verkkotulostus](#page-4-0)* sivulla 2.
- Jokaisen tietokoneen on käytettävä TCP/IP-protokollaa.
- Brother-laitteelle on määritettävä oikea IP-osoite.
- Jos käytössä on reititin, sekä tietokoneille että Brother-laitteelle on määritettävä yhdyskäytävän osoite.

**1**

#### <span id="page-4-1"></span><span id="page-4-0"></span>**Jaettu verkkotulostus <sup>1</sup>**

Jaetussa verkkoympäristössä kukin tietokone lähettää tiedot keskusohjatun tietokoneen kautta. Tällaista tietokonetta kutsutaan usein palvelimeksi tai tulostuspalvelimeksi. Sen tehtävänä on hallita kaikkien tulostustöiden tulostusta.

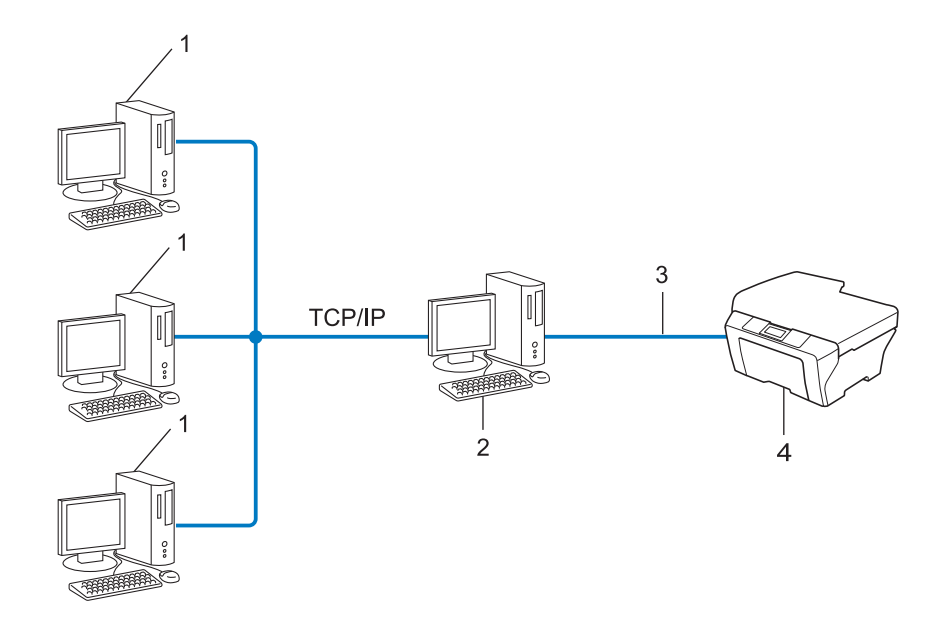

- **1 Työasema**
- **2 Kutsutaan myös palvelimeksi tai tulostuspalvelimeksi**
- **3 TCP/IP, USB- tai rinnakkaiskaapeli (jos saatavilla)**
- **4 Verkkolaite (tietokoneesi)**
- Laajassa verkossa suosittelemme jaettua verkkotulostusta.
- Palvelimen tai tulostuspalvelimen on käytettävä TCP/IP-tulostusprotokollaa.
- Brother-laitteelle on määritettävä oikea IP-osoite, ellei laitetta ole kytketty palvelimen USB-liitännän tai rinnakkaisportin kautta.

### <span id="page-5-0"></span>**Protokollat <sup>1</sup>**

#### <span id="page-5-1"></span>**TCP/IP-protokollat ja -toiminnot <sup>1</sup>**

Protokollat ovat verkossa tapahtuvan tiedonsiirron standardoituja sääntöjä. Protokollien avulla voidaan käyttää verkkoon kytkettyjä resursseja.

Tässä Brother-laitteessa käytetty tulostuspalvelin tukee TCP/IP (Transmission Control Protocol / Internet Protocol) -protokollaa.

TCP/IP on Internet- ja sähköpostiviestinnässä yleisimmin käytetty protokolla. Sitä voidaan käyttää lähes kaikissa käyttöjäriestelmissä, kuten Windows®-, Windows Server®-, Macintosh OS X- ja Linux<sup>®</sup>järjestelmissä. Tämä Brother-laite tukee seuraavia TCP/IP-protokollia.

### **Vinkki**

- Protokolla-asetukset voidaan määrittää WWW-selaimen avulla (HTTP). (Katso *Verkkokäyttäjän opas*.)
- Jos haluat tietää, mitä protokollia Brother-laite tukee, katso *Verkkokäyttäjän opas*.

#### <span id="page-5-4"></span>**DHCP/BOOTP/RARP <sup>1</sup>**

Käyttämällä DHCP-/BOOTP-/RARP-protokollia IP-osoite voidaan määrittää automaattisesti.

**Vinkki**

Kysy lisätietoja DHCP-/BOOTP-/RARP-protokollien käytöstä verkonvalvojalta.

#### <span id="page-5-2"></span>**APIPA <sup>1</sup>**

Jos IP-osoitetta ei määritetä manuaalisesti (laitteen ohjauspaneelin (LCD-näytöllä varustetut mallit) tai BRAdmin-ohjelman avulla) tai automaattisesti (DHCP-/BOOTP-/RARP-palvelimen avulla), Automatic Private IP Addressing (APIPA) -protokolla määrittää IP-osoitteen automaattisesti väliltä 169.254.1.0–169.254.254.255.

#### <span id="page-5-3"></span>**ARP <sup>1</sup>**

Address Resolution Protocol suorittaa IP-osoitteen määrityksen MAC-osoitteeseen TCP/IP-verkossa.

#### <span id="page-5-5"></span>**DNS-asiakas <sup>1</sup>**

Tämä Brother-tulostuspalvelin tukee Domain Name System (DNS) -asiakastoimintoa. Tämän toiminnon avulla tulostuspalvelin voi kommunikoida muiden laitteiden kanssa käyttämällä DNS-nimeä.

#### <span id="page-5-6"></span>**NetBIOS name resolution <sup>1</sup>**

Network Basic Input/Output System name resolution -protokolla mahdollistaa IP-osoitteen hakemisen toisesta laitteesta käyttämällä sen NetBIOS-nimeä verkkoyhteyden aikana.

Verkkoyhteyksien ja protokollien tyypit

#### <span id="page-6-7"></span>**WINS <sup>1</sup>**

Windows® Internet Name Service on NetBIOS name resolution -protokollan tietopalvelu, joka konsolidoi IP-osoitteen ja NetBIOS-nimen, joka on paikallisessa verkossa.

#### <span id="page-6-2"></span>**LPR/LPD <sup>1</sup>**

LPR ja LPD ovat yleisesti käytettyjä TCP/IP-verkon tulostusprotokollia.

#### <span id="page-6-4"></span>**SMTP-asiakas (vain MFC-J5910DW) <sup>1</sup>**

Simple Mail Transfer Protocol (SMTP) -asiakasta käytetään sähköpostiviestien lähettämiseen Internetissä tai intranetissä.

#### <span id="page-6-0"></span>**Custom Raw Port (oletus on portti 9100) <sup>1</sup>**

Niin ikään yleisesti käytetty TCP/IP-verkon tulostusprotokolla. Se mahdollistaa interaktiivisen tiedonsiirron.

#### <span id="page-6-3"></span>**mDNS <sup>1</sup>**

Brother-tulostuspalvelin voi mDNS:n avulla määrittää itsensä automaattisesti toimimaan Mac OS X -järjestelmässä, joka käyttää yksinkertaista verkkoasetusten määritystä.

#### <span id="page-6-5"></span>**SNMP 1**

SNMP-protokollan avulla voidaan hallita verkkolaitteita, kuten tietokoneita, reitittimiä ja Brotherin verkkolaitteita. Brother-tulostuspalvelin tukee SNMPv1- ja SNMPv2-protokollia.

#### <span id="page-6-1"></span>**LLMNR <sup>1</sup>**

LinkLocal Multicast Name Resolution (LLMNR) -protokolla selvittää viereisten tietokoneiden nimet, jos verkolla ei ole DNS (Domain Name System) -palvelinta. LLMNR Responder -toiminto toimii sekä IPv4- että IPv6-ympäristöissä käytettäessä tietokonetta, jonka käyttöjärjestelmässä on LLMNR Sender -toiminto, kuten Windows Vista® tai Windows® 7.

#### <span id="page-6-6"></span>**Web Services <sup>1</sup>**

Web Services -protokollan avulla Windows Vista<sup>®</sup>- tai Windows<sup>®</sup> 7 -käyttöjärjestelmän käyttäjät voivat asentaa tulostukseen ja skannaukseen käytettävät ohjaimet napsauttamalla hiiren kakkospainikkeella laitteen kuvaketta **Verkko**-kansiossa. (Katso *[Web Services -toiminnon avulla tulostukseen ja skannaukseen](#page-14-0)  [käytettävien ohjainten asennus \(Windows Vista](#page-14-0)® ja Windows® 7)* sivulla 12.) Lisätietoja skannauksesta Web Services -protokollan avulla on *Ohjelmiston käyttöoppaassa*. Web Services -protokollan avulla voidaan myös tarkistaa laitteen tila tietokoneelta käsin.

#### <span id="page-7-1"></span>**FTP (Skannaa FTP:hen -toimintoa varten) (vain MFC-J5910DW) <sup>1</sup>**

Brother-laite voi FTP:n (File Transfer Protocol) avulla skannata mustavalko- ja väriasiakirjoja suoraan verkossa tai Internetissä olevalle FTP-palvelimelle.

#### <span id="page-7-0"></span>**CIFS (vain MFC-J5910DW) <sup>1</sup>**

CIFS (Common Internet File System) -standardin avulla tietokoneiden käyttäjät voivat jakaa tiedostoja ja tulostimia Windows®-järjestelmissä.

#### <span id="page-7-2"></span>**IPv6 (vain MFC-J5910DW) <sup>1</sup>**

IPv6 on seuraavan sukupolven Internet-protokolla. Saat lisätietoja IPv6-protokollasta vierailemalla käyttämäsi laitteen mallisivulla osoitteessa <http://solutions.brother.com/>.

**2**

### <span id="page-8-0"></span>**Laitteen määritys verkkoon <sup>2</sup>**

### <span id="page-8-1"></span>**IP-osoitteet, aliverkon peitteet ja yhdyskäytävät <sup>2</sup>**

Jotta laitetta voidaan käyttää TCP/IP-verkkoympäristössä, on määritettävä laitteen IP-osoite ja aliverkon peite. Tulostuspalvelimelle määritettävän IP-osoitteen on oltava samassa loogisessa verkossa kuin isäntäkoneet. Jos näin ei ole, aliverkon peite ja yhdyskäytävän osoite on määritettävä oikein.

#### <span id="page-8-2"></span>**IP-osoite <sup>2</sup>**

IP-osoite on jokaiselle verkkoon kytketylle laitteelle määritetty yksilöllinen numerosarja. IP-osoite koostuu neljästä pistein erotetusta luvusta. Numerot ovat välillä 0–255.

- Esimerkki: pienessä verkossa muutetaan yleensä viimeistä numeroa.
	- 192.168.1.1
	- 192.168.1.2
	- 192.168.1.3

#### **IP-osoitteen määrittäminen tulostuspalvelimelle: <sup>2</sup>**

Jos verkossasi on DHCP-/BOOTP-/RARP-palvelin, tulostuspalvelin hankkii IP-osoitteensa automaattisesti sieltä.

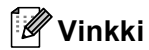

Pienissä verkoissa DHCP-palvelimena voi olla myös reititin.

Jos haluat lisätietoja DHCP:stä, BOOTP:stä ja RARP:stä, katso *[IP-osoitteen määrittäminen DHCP:n avulla](#page-17-1)* sivulla 15. *[IP-osoitteen määrittäminen BOOTP:n avulla](#page-18-0)* sivulla 16. *[IP-osoitteen määrittäminen RARP:n avulla](#page-17-2)* sivulla 15.

Jos käytössä ei ole DHCP-/BOOTP-/RARP-palvelinta, Automatic Private IP Addressing (APIPA) -protokolla määrittää automaattisesti IP-osoitteen väliltä 169.254.1.0 ja 169.254.254.255. Jos haluat lisätietoja APIPA:stä, katso *[IP-osoitteen määrittäminen APIPA:n avulla](#page-18-1)* sivulla 16.

#### <span id="page-9-0"></span>**Aliverkon peite <sup>2</sup>**

Aliverkon peitteet rajoittavat tiedonsiirtoa verkossa.

- Esimerkki: tietokone 1 voi vaihtaa tietoja tietokoneen 2 kanssa.
	- Tietokone 1

IP-osoite: 192.168. 1. 2

Aliverkon peite: 255.255.255.000

• Tietokone 2

IP-osoite: 192.168. 1. 3

Aliverkon peite: 255.255.255.000

Jos aliverkon peitteessä on 0, osoitteen tällä osalla ei ole tiedonsiirtorajoituksia. Tämä tarkoittaa, että yllä olevassa esimerkissä voidaan kommunikoida minkä tahansa laitteen kanssa, jonka IP-osoitteen alku on 192.168.1.x. (jossa x.x. kuvaa numeroita välillä 0 ja 255.)

#### <span id="page-9-1"></span>**Yhdyskäytävä (ja reititin) <sup>2</sup>**

Yhdyskäytävä on verkon piste, joka toimii sisäänkäyntinä toiseen verkkoon ja lähettää verkon kautta siirretyt tiedot tarkkaan määränpäähän. Reititin "tietää", minne yhdyskäytävään saapuneet tiedot on ohjattava. Jos määränpää on ulkoisessa verkossa, reititin siirtää tiedot ulkoiseen verkkoon. Jos verkko on yhteydessä muihin verkkoihin, voi olla tarpeen määrittää yhdyskäytävän IP-osoite. Jos et tiedä yhdyskäytävän IP-osoitetta, ota yhteys verkonvalvojaan.

**3**

### <span id="page-10-0"></span>**Langattomaan verkkoon liittyvät termit ja käsitteet <sup>3</sup>**

### <span id="page-10-1"></span>**Verkon määrittäminen <sup>3</sup>**

### <span id="page-10-2"></span>**SSID (Service Set Identifier) ja kanavat <sup>3</sup>**

Sinun on määritettävä SSID ja kanava määrittääksesi sen langattoman verkon, johon haluat kytkeytyä.

<span id="page-10-4"></span>■ SSID

Jokaisella langattomalla verkolla on oma verkkonimensä, johon viitataan teknisellä lyhenteellä SSID (Service Set Identifier) tai ESSID (Extended Service Set Identifier). SSID on korkeintaan 32-tavuinen arvo, ja se on määritetty tukiasemalle. Langattoman verkon laitteiden, joihin haluat olla yhteydessä, on oltava tukiaseman mukaisia. Tukiasema ja langattoman verkon laitteet lähettävät säännöllisesti langattomia paketteja (beacon-viestejä), joissa on mukana SSID-tiedot. Kun langattomassa verkossa toimiva laitteesi vastaanottaa beacon-viestin, pystyt tunnistamaan langattoman verkon, joka on riittävän lähellä, jotta radioaallot pystyvät saavuttamaan laitteesi.

<span id="page-10-3"></span>■ Kanavat

Langattomat verkot käyttävät kanavia. Kaikki langattomat kanavat toimivat eri taajuudella. Langatonta verkkoa käytettäessä valittavana on korkeintaan 14 kanavaa. Useissa maissa saatavilla olevien kanavien määrä on kuitenkin pienempi.

### <span id="page-11-0"></span>**Suojaussanastoa <sup>3</sup>**

#### <span id="page-11-1"></span>**Todentaminen ja salaus <sup>3</sup>**

Useimmissa langattomissa verkoissa käytetään jonkinlaisia suojausasetuksia. Suojausasetuksilla määritetään todentaminen (miten laite näkyy verkossa) ja salaus (miten tiedot salataan verkossa lähetettäessä). **Jos näitä asetuksia ei määritetä oikein langattoman Brother-laitteen määrityksen yhteydessä, laite ei voi muodostaa yhteyttä langattomaan verkkoon.** Siksi nämä asetukset on määritettävä huolellisesti. *Verkkokäyttäjän oppaassa* on esitetty ne todennus- ja salausmenetelmät, joita langaton Brother-laite tukee.

#### <span id="page-11-2"></span>**Henkilökohtaisen langattoman verkon todennus- ja salausmenetelmät <sup>3</sup>**

Henkilökohtainen langaton verkko on pieni verkko, esimerkiksi oman laitteesi käyttäminen langattomassa verkossa kotona, ilman IEEE 802.1x -tukea.

#### <span id="page-11-8"></span>**Todentamismenetelmät <sup>3</sup>**

<span id="page-11-4"></span>Avoin järjestelmä

<span id="page-11-5"></span>Langattomat laitteet pystyvät kytkeytymään verkkoon ilman minkäänlaista todentamista.

■ Jaettu avain

Kaikilla langatonta verkkoa käyttävillä laitteilla on salainen, ennalta määritetty avain.

<span id="page-11-10"></span>Langaton Brother-laite käyttää WEP-avaimia ennalta määritettynä avaimena.

■ WPA-PSK/WPA2-PSK

Ottaa käyttöön Wi-Fi Protected Access<sup>®</sup> Pre-shared key (WPA-PSK/WPA2-PSK) -avaimen, jolla langaton Brother-laite voi olla yhteydessä tukiasemiin käyttämällä TKIP- (WPA-PSK), AES- (WPA-PSK) tai WPA2- PSK-salausta (WPA-Personal).

#### <span id="page-11-6"></span>**Salausmenetelmät <sup>3</sup>**

■ Ei mitään

<span id="page-11-9"></span>Mitään salausmenetelmää ei käytetä.

■ WEP

Käytetään WEP:tä (Wired Equivalent Privacy), ja tiedot siirretään ja vastaanotetaan käyttämällä suojattua avainta.

<span id="page-11-7"></span> $\blacksquare$  TKIP

TKIP-protokolla (Temporal Key Integrity Protocol) mahdollistaa pakettikohtaisen avaimen vaihtamisen, viestin eheyden tarkistamisen ja uudelleenavausmekanismin.

<span id="page-11-3"></span>■ AES

AES (Advanced Encryption Standard) on Wi-Fi®-vahvistettu tehokas salausstandardi.

#### <span id="page-12-0"></span>**Verkkoavain <sup>3</sup>**

Avoin järjestelmä / Jaettu avain WEP:n kanssa

Tämä avain on 64- tai 128-bittinen arvo, joka on annettava ASCII- tai heksadesimaalimuodossa.

• 64-bittinen (40) ASCII:

5 merkkiä, esim. "WSLAN" (kirjainkoko huomioitava)

• 64-bittinen (40) heksadesimaali:

10 heksadesimaalimerkkiä, esim. "71f2234aba"

• 128-bittinen (104) ASCII:

13 merkkiä, esim. "Wirelesscomms" (kirjainkoko huomioitava)

• 128-bittinen (104) heksadesimaali:

26 heksadesimaalimerkkiä, esim. "71f2234ab56cd709e5412aa2ba"

■ WPA-PSK/WPA2-PSK ja TKIP tai AES

Käyttää Pre-Shared Key (PSK) -avainta, jossa on vähintään 8 merkkiä ja enintään 63 merkkiä.

# **4**

### <span id="page-13-0"></span>**Windows®-käyttöjärjestelmän muut verkkoasetukset <sup>4</sup>**

### <span id="page-13-1"></span>**Muiden verkkoasetusten tyypit <sup>4</sup>**

Seuraavat ominaisuudet ovat käytettävissä, jos haluat määrittää muita verkkoasetuksia.

- <span id="page-13-2"></span>Web Services tulostusta ja skannausta varten (Windows Vista® ja Windows® 7)
- Vertical Pairing (Windows<sup>®</sup> 7)

#### **Vinkki**

Varmista, että isäntätietokone ja laite ovat samassa aliverkossa tai että reititin on määritetty siten, että tieto voi kulkea näiden laitteiden välillä.

### <span id="page-14-0"></span>**Web Services -toiminnon avulla tulostukseen ja skannaukseen käytettävien ohjainten asennus (Windows Vista® ja Windows® 7) <sup>4</sup>**

Web Services -toiminnon avulla voidaan tarkkailla verkon laitteita. Tämä yksinkertaistaa myös ohjainten asennusprosessia. Web Services -toiminnon avulla tulostukseen ja skannaukseen käytettävät ohjaimet voidaan asentaa napsauttamalla tietokoneessa hiiren kakkospainikkeella tulostimen kuvaketta, jolloin tietokoneen Web Services -portti (WSD-portti) luodaan automaattisesti. (Lisätietoja skannauksesta Web Services -toiminnon avulla on *Ohjelmiston käyttöoppaassa*.)

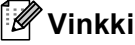

- Laitteen IP-osoite on määritettävä ennen tämän asetuksen määrittämistä.
- Windows Server<sup>®</sup> 2008 -käyttöjärjestelmässä sinun on asennettava Print Services.

**1** Aseta asennus-CD-levy asemaan.

- b Valitse CD-ROM-asema/**install**/**driver**/**gdi**/**32** tai **64**.
- c Kaksoisnapsauta **DPInst.exe**.
- **Vinkki**

Jos **Käyttäjätilien valvonta** -näyttö tulee näkyviin:

(Windows Vista®) Valitse **Salli**.

(Windows® 7) Valitse **Kyllä**.

4 (Windows Vista<sup>®</sup>)

Valitse ensin <sup>59</sup> ja valitse sitten **Verkko**.

(Windows $^{\circledR}$  7)

Valitse , **Ohjauspaneeli**, **Verkko ja Internet** ja **Tarkastele verkon tietokoneita ja laitteita**.

6) Laitteen Web Services -nimi ja tulostimen kuvake tulevat näkyviin. Napsauta hiiren kakkospainikkeella laitetta, jonka haluat asentaa.

#### **Vinkki**

<span id="page-14-1"></span>Brother-laitteen Web Services -nimi on laitteen malli ja laitteen MAC-osoite (Ethernet-osoite) (esimerkiksi Brother MFC-XXXX (malli) [XXXXXXXXXXXX] (MAC-osoite/Ethernet-osoite)).

f Valitse pudotusvalikosta **Asenna**.

### <span id="page-15-0"></span>**Verkkotulostuksen ja -skannauksen asennus infrastruktuuritilassa käytettäessä Vertical Pairing -toimintoa (Windows® 7) <sup>4</sup>**

Windows<sup>®</sup> Vertical Pairing on tekniikka, jonka avulla Vertical Pairing -toimintoa tukeva langaton laite voi muodostaa yhteyden infrastruktuuri-verkkoon Wi-Fi Protected Setup™ -toiminnon PIN-menetelmän ja Web Services -toiminnon avulla. Tämä mahdollistaa myös tulostin- ja skanneriohjaimen asennuksen monitoimilaitteen kuvakkeesta **Lisää laite** -näytössä.

Jos olet infrastruktuuri-tilassa, voit yhdistää laitteesi langattomaan verkkoon ja sitten asentaa tulostin- ja skanneriohjaimen tämän toiminnon avulla. Toimi seuraavasti:

### **Vinkki**

- Jos olet määrittänyt laitteesi Web Services -toiminnon arvoksi Off, se on palautettava arvoon On. Web Services -toiminnon oletusasetus Brother-laitteelle on On. Voit muuttaa Web Services -asetusta WWWpohjaisen hallinnan (WWW-selaimen) tai BRAdmin Professional 3 -apuohjelman avulla.
- Varmista, että WLAN-tukiasemassa/reitittimessä on Windows® 7 -yhteensopivuusmerkki. Jos et ole varma yhteensopivuusmerkistä, ota yhteys tukiaseman/reitittimen valmistajaan.
- Varmista, että tietokoneessasi on Windows® 7 -yhteensopivuusmerkki. Jos et ole varma yhteensopivuusmerkistä, ota yhteys tietokoneen valmistajaan.
- Jos määrität langatonta verkkoa ulkoisen langattoman NIC:n (verkkoliitäntäkortin) avulla, varmista, että langattomassa NIC-kortissa on Windows<sup>®</sup> 7 -yhteensopivuusmerkki. Saat lisätietoja langattoman NIC-kortin valmistajalta.
- Voit käyttää Windows® 7 -tietokonetta rekisterinpitäjänä rekisteröimällä sen verkkoosi etukäteen. Katso WLAN-tukiaseman/reitittimen mukana toimitetut ohjeet.
- **1** Kytke laitteeseen virta.
- Määritä laite Wi-Fi Protected Setup -tilassa (PIN-menetelmä). Laitteen määrittäminen käyttämään PIN-menetelmää **▶▶**Verkkokäyttäjän opas: Asetusten määritys Wi-Fi Protected Setup -toiminnon PIN-menetelmällä
- c Napsauta ja **Laitteet ja tulostimet**.
- d Valitse **Laitteet ja tulostimet** -valintaikkunassa **Lisää laite**.
- e Valitse laite ja syötä laitteen ilmaisema PIN.
- f Valitse infrastruktuuri-verkko, johon haluat kytkeytyä, ja napsauta **Seuraava**.
- g Kun laite näkyy **Laitteet ja tulostimet** -valintaikkunassa, langattoman yhteyden määritys ja tulostinohjaimen asennus ovat valmiit.

### <span id="page-16-1"></span><span id="page-16-0"></span>**Palveluiden käyttäminen <sup>A</sup>**

Palvelu on resurssi, jota Brother-tulostuspalvelimelle tulostavat tietokoneet voivat käyttää. Brothertulostuspalvelin tarjoaa seuraavat esimääritellyt palvelut (anna Brother-tulostuspalvelimen etäkonsoliin komento SHOW SERVICE, niin saat luettelon käytettävistä palveluista): Kirjoittamalla komentoriville HELP saat luettelon käytössä olevista komennoista.

<span id="page-16-5"></span><span id="page-16-2"></span>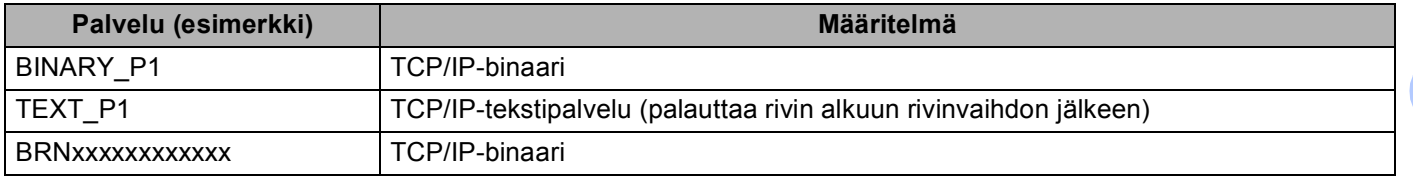

<span id="page-16-4"></span><span id="page-16-3"></span>Jossa "xxxxxxxxxxxx" on laitteen MAC-osoite (Ethernet-osoite).

**A**

### <span id="page-17-0"></span>**IP-osoitteen muut määritystavat (kokeneille käyttäjille ja järjestelmänvalvojille) <sup>A</sup>**

#### <span id="page-17-1"></span>**IP-osoitteen määrittäminen DHCP:n avulla <sup>A</sup>**

<span id="page-17-4"></span>Dynamic Host Configuration Protocol (DHCP) on yksi lukuisista automaattisista IP-osoitteiden jakojärjestelmistä. Jos verkossa on DHCP-palvelin, tulostuspalvelin saa IP-osoitteen DHCP-palvelimelta automaattisesti ja rekisteröi nimensä mihin tahansa RFC 1001- ja 1002-yhteensopivaan dynaamiseen nimipalveluun.

#### **Vinkki**

Jos et halua määrittää tulostuspalvelinta DHCP:n, BOOTP:n tai RARP:n kautta, Boot method -asetukseksi on valittava "Static", jotta tulostuspalvelimen IP-osoite pysyy muuttumattomana. Näin tulostuspalvelin ei yritä saada IP-osoitetta näistä järjestelmistä. Boot Method -asetus voidaan vaihtaa laitteen ohjauspaneelin verkkovalikossa (LCD-näytöllä varustetut mallit), BRAdmin-sovelluksissa, Etäasetusohjelmalla tai Webpohjaisella hallinnalla (Web-selaimella).

#### <span id="page-17-2"></span>**IP-osoitteen määrittäminen RARP:n avulla <sup>A</sup>**

Brother-tulostuspalvelimen IP-osoite voidaan määrittää käyttämällä isäntäkoneella Reverse ARP -toimintoa (RARP). Tämä tehdään muokkaamalla /etc/ethers-tiedostoa (jos tiedostoa ei ole, voit luoda sen) seuraavaan tapaan:

<span id="page-17-3"></span>00:80:77:31:01:07 BRN008077310107 (tai BRW008077310107 langatonta verkkoa varten)

Jossa ensimmäinen osa on tulostuspalvelimen MAC-osoite (Ethernet-osoite) ja toinen osa tulostuspalvelimen nimi (nimen on oltava sama kuin /etc/hosts-tiedostoon kirjoitettu nimi).

Jos RARP-palveluprosessi ei ole jo käynnissä, käynnistä se (komento voi olla järjestelmästä riippuen rarpd, rarpd -a, in.rarpd -a tai jokin muu; kirjoita man rarpd tai katso lisätietoja järjestelmän dokumentaatiosta). Varmista seuraavalla komennolla, että RARP-palveluprosessi on käynnissä Berkeley UNIX -pohjaisessa järjestelmässä:

ps -ax | grep -v grep | grep rarpd

Jos järjestelmä on AT&T UNIX -pohjainen, anna seuraava komento:

ps -ef | grep -v grep | grep rarpd

Brother-tulostuspalvelin saa IP-osoitteen RARP-palveluprosessilta, kun laitteeseen kytketään virta.

**A**

#### <span id="page-18-0"></span>**IP-osoitteen määrittäminen BOOTP:n avulla <sup>A</sup>**

BOOTP on vaihtoehtoinen RARP, jonka etuna on, että se mahdollistaa aliverkon peitteen ja yhdyskäytävän määrittämisen. Jotta voisit käyttää BOOTP:tä IP-osoitteen määrittämiseen, varmista, että BOOTP on asennettu ja käynnissä isäntäkoneessa (sen pitäisi näkyä isäntäkoneen /etc/services-tiedostossa todellisena palveluna; kirjoita man bootpd tai katso lisätietoja järjestelmän dokumentaatiosta). BOOTP käynnistetään yleensä /etc/inetd.conf-tiedoston kautta, joten saatat joutua ottamaan sen käyttöön poistamalla #-merkin tämän tiedoston bootp-riviltä. Tyypillinen /etc/inetd.conf-tiedoston bootp-rivi voi olla esimerkiksi

#bootp dgram udp wait /usr/etc/bootpd bootpd -i

Rivin nimi voi olla järjestelmästä riippuen "bootps" tai "bootp".

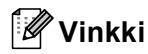

<span id="page-18-2"></span>Kun haluat ottaa BOOTP:n käyttöön, poista #-merkki tekstieditorissa (jos #-merkkiä ei ole, BOOTP on jo käytössä). Muokkaa sitten BOOTP-asetustiedostoa (yleensä /etc/bootptab) ja kirjoita tulostuspalvelimen nimi, verkon tyyppi (1, jos Ethernet), MAC-osoite (Ethernet-osoite) sekä IP-osoite, aliverkon peite ja yhdyskäytävä. Valitettavasti tälle ei ole standardimuotoa, joten tarkat ohjeet tulee katsoa järjestelmän käyttöohjeesta (monien UNIX-järjestelmien bootptab-tiedostoissa on myös malleja, joita voi käyttää apuna). Esimerkkejä tyypillisistä /etc/bootptab-riveistä: (alla näkyvä "BRN" on langattomassa verkossa "BRW").

BRN310107 1 00:80:77:31:01:07 192.168.1.2

ja:

BRN310107:ht=ethernet:ha=008077310107:\ip=192.168.1.2:

Tietyt BOOTP-isäntäohjelmistototeutukset eivät vastaa BOOTP-kyselyihin, jos asetustiedostossa ei ole lataustiedoston nimeä. Luo siinä tapauksessa isäntäkoneelle tyhjä tiedosto ja lisää tämän tiedoston nimi ja polku asetustiedostoon.

Samoin kuin RARP-protokollaa käytettäessä, tulostuspalvelin saa IP-osoitteen BOOTP-palvelimelta, kun laitteeseen kytketään virta.

#### <span id="page-18-1"></span>**IP-osoitteen määrittäminen APIPA:n avulla <sup>A</sup>**

Brother-tulostuspalvelimet tukevat APIPA-protokollaa (Automatic Private IP Addressing). APIPA-toimintoa käytettäessä DHCP-työasemat määrittävät IP-osoitteen ja aliverkon peitteen automaattisesti, kun DHCPpalvelinta ei ole käytettävissä. Laite valitsee oman IP-osoitteensa väliltä 169.254.1.0–169.254.254.255. Aliverkon peitteeksi asetetaan automaattisesti 255.255.0.0 ja yhdyskäytävän osoitteeksi 0.0.0.0.

APIPA-protokolla on käytössä oletusarvoisesti. Jos haluat poistaa APIPA-protokollan käytöstä, voit poistaa sen käytöstä ohjauspaneelin avulla (LCD-näytöllä varustetut mallit), BRAdmin Light -sovelluksen tai Webpohjaisen hallinnan (Web-selaimen) avulla.

#### <span id="page-19-0"></span>**IP-osoitteen määrittäminen ARP:n avulla**

Jos BRAdmin-ohjelmaa ei voida käyttää ja verkko ei käytä DHCP-palvelinta, voidaan käyttää myös ARPkomentoa. ARP-komento on käytettävissä UNIX-järjestelmissä sekä Windows®-järjestelmissä, joihin on asennettu TCP/IP. ARP-komentoa käytetään siten, että komentoriville kirjoitetaan seuraava komento:

arp -s ip-osoite ethernet -osoite

```
ping ip-osoite
```
Jossa ethernet -osoite on tulostuspalvelimen MAC-osoite (Ethernet-osoite) ja ip-osoite on tulostuspalvelimen IP-osoite. Esimerkki:

#### **Windows®-järjestelmät**

Windows<sup>®</sup>-järjestelmät vaativat yhdysmerkin "-" MAC-osoitteen (Ethernet-osoitteen) numeroiden väliin.

```
arp -s 192.168.1.2 00-80-77-31-01-07
ping 192.168.1.2
```
#### **UNIX-/Linux®-järjestelmät**

UNIX- ja Linux<sup>®</sup>-järjestelmät vaativat yleensä kaksoispisteen ":" MAC-osoitteen (Ethernet-osoitteen) numeroiden väliin.

```
arp -s 192.168.1.2 00:80:77:31:01:07
ping 192.168.1.2
```
#### **Vinkki**

Tulostuspalvelimen ja käyttöjärjestelmän välissä ei saa olla reititintä (eli niiden on oltava samassa Ethernet-segmentissä), jotta arp -s -komentoa voidaan käyttää.

Jos välissä on reititin, IP-osoite voidaan antaa BOOTP:n tai muun tässä luvussa selostetun menetelmän avulla. Jos järjestelmänvalvoja on määrittänyt järjestelmän jakamaan IP-osoitteet BOOTP:n, DHCP:n tai RARP:n avulla, Brother-tulostuspalvelin voi saada IP-osoitteen miltä tahansa näistä IP-osoitteiden jakojärjestelmistä. Tällöin ARP-komentoa ei tarvita. ARP-komento toimii vain kerran. Turvallisuussyistä ARP-komennolla ei voida muuttaa osoitetta uudestaan sen jälkeen, kun Brother-tulostuspalvelimen IPosoite on määritetty ARP-komennolla. Tulostuspalvelin jättää huomiotta kaikki yritykset tehdä näin. Jos haluat muuttaa IP-osoitteen uudelleen, käytä Web-pohjaista hallintaa (Web-selainta) tai palauta tulostuspalvelin tehdasasetuksiin (minkä jälkeen ARP-komentoa voidaan käyttää uudelleen).

### Hakemisto

#### <span id="page-20-0"></span>A

B

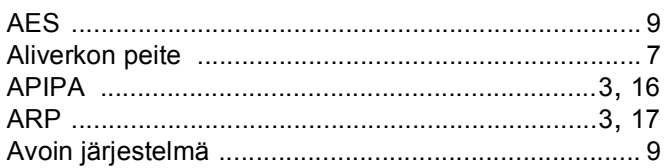

#### $\mathbf B$

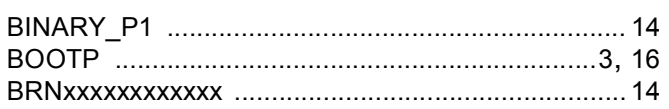

<u> 1980 - Jan Barbara Barbara, manazarta bashkar a shekara ta 1980 - 1981 - 1982 - 1982 - 1983 - 1984 - 1986 - 1</u>

#### $\mathbf C$

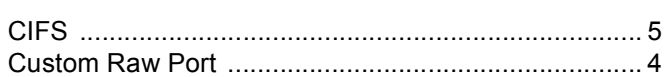

#### D

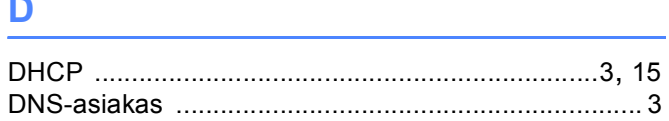

#### F

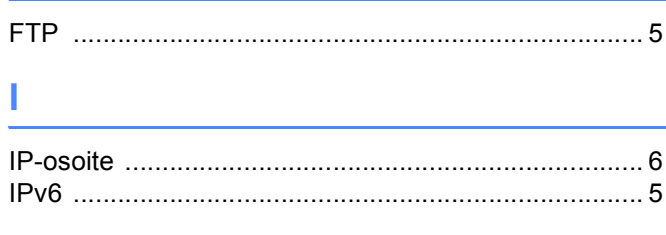

#### $\mathsf J$  and  $\mathsf J$  and  $\mathsf J$  and  $\mathsf J$  and  $\mathsf J$  and  $\mathsf J$

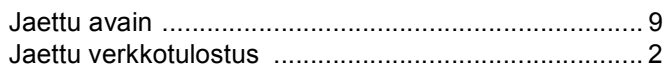

#### K

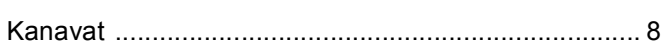

#### L

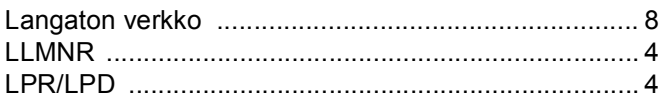

#### **M**

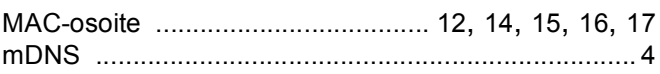

#### **N**

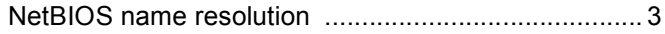

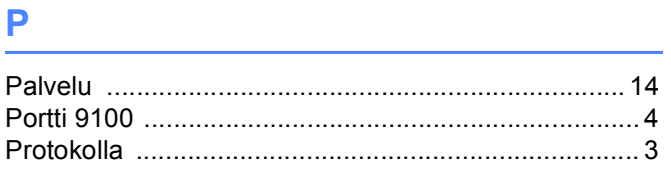

#### R

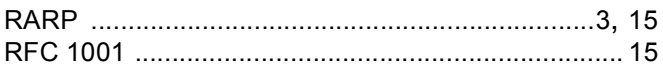

### 

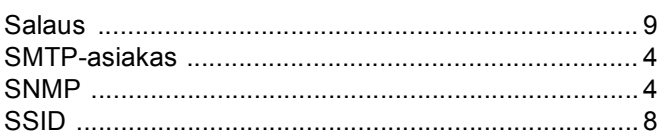

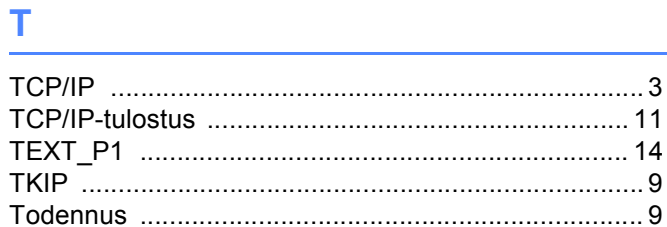

#### V

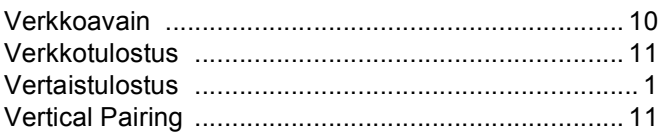

#### W

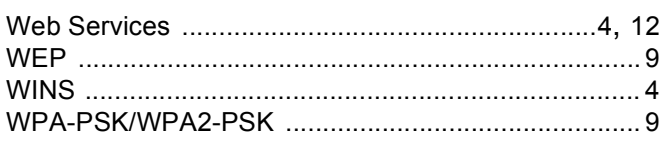